V1.1

# **Document information**

| Info     | Content                                                |  |
|----------|--------------------------------------------------------|--|
| Keywords | RisingHF, LoRa, Gateway, Concentrator                  |  |
| Abstract | This document describes how to access and use RHF2S008 |  |

# 1 Purpose

RHF2S008 is an IoT gateway/concentrator which integrates POE, LTE/4G, GPS and LoRa, designed and manufactured by Shenzhen Friendcom Technology Development Co., Ltd.

This document will describes how to use and configure RHF2S008, for end-user and developer usage. Covers:

- Get started
- Log in
- Device file system structure introduction
- ➤ How to use GW300LTE/4G cellular network?
- Auto APN configuration
- How to use RHF2S008 LoRa function, and how to do secondary development?
- ➤ How to use RHF2S008 GPS module?
- How to connect to LoRaWAN server?
- General Packet Forwarder server
- Loriot LoRaWAN server
- Aisenz Loraflow server
- Semtech Packet Forwarder advanced usage
- Packet Forwarder json configuration file details
- How to deploy RHF2S008 cross compile environment?
- Hello world example
- ➤ How to use Friendcom supplied reverse SSH tool to get help
- FAQs

# 2 Get Started

New RHF2S008 firmware use Systemd structure. User could use systemctl and journalctl to manage the integrated services and check log.

# 2.1 Log In

Default account information:

User: rxhf

Password: risinghf

Connect RHF2S008 with DHCP router, log in router or scan IP to get RHF2S008 ip. Hostname of RHF2S008 is "rhf2s008".

After get ip, user could use SSH tool to log the device check or set configuration.

For example, use PuTTY under Windows and use ssh command under Linux. SSH port is 22.

To log in device of which ip is 192.168.1.221.

Windows:

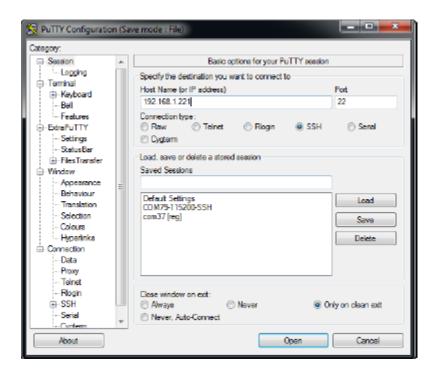

Linux

ssh rxhf@192.168.1.221

# 2.2 Device File System

/home/rxhf and /opt are very important directory for user. /opt contains working directory of most internal services (Eg. gw, pktfwd, pingloop). /home/rxhf contains original software package and working directory of services which is not contained by /opt folder (Eg. lorabridge and Irgateway of

Aisenze/loraflow.io), and lora gateway and packet forwarder source code from Semtech etc.

# 2.2.1 /home/rxhf

#### 2.2.1.1 /home/rxhf/aisenz

Working directory of Irgateway and Iorabridge services for Aisenz Ioraflow.io server. And more, /home/rxhf/aisenz/pktfwd contains json configuration files of Aisenz packet forwarder (Default: CN470). User could create new configuration to use different frequency plan.

## 2.2.1.2 /home/rxhf/loriot

Loriot server related service working directory.

### 2.2.1.3 /home/rxhf/risinghf

Legacy folder contains LTE module ME909 dial script, which is replaced by Ite service. And Iora testing programs. It is replaced, does not suggest user to use it anymore.

## 2.2.1.4 /home/rxhf/semtech Semtech Github source code included

https://github.com/Lora-net/lora\_gateway.git https://github.com/Lora-net/packet\_forwarder.git

## 2.2.1.5 /home/rxhf/utilities

GW300 services install package. In case of situations user can't restore the configuration of a service, related below packages can be used to restore it.

aisenz-rhf2s008-install-package
loriot-rhf2s008-install-package
pktfwd-rhf2s008-install-package
pingloop-install-package
rssh-rxhf-install-package
lte-install-package
tool-install-package
saisenz loraflow.io software package
loriot software package
Semtech Packet Forwarder software package
pingloop software package
RisingHF Reverse SSH software package
LTE/4G cellular network software package
System command software package, include gwrst/gpsctl tools

#### 2.2.1.6 /home/rxhf/changelog.md

Firmware change log.

#### 2.2.1.7 /home/rxhf/version

Firmware version.

cat /home/rxhf/version

# 2.2.2 /opt

/opt contains working directory of most internal services (Eg. gw, pktfwd, pingloop)

# 2.2.2.1 /opt/risinghf

/opt/risinghf contains packet forwarder services pktfwd working directory.

## 2.2.2.2 /opt/loriot

/opt/loriot contains loriot service and loriot-gw working directory.

## 2.2.2.3 /opt/pingloop.sh

pingloop service working directory.

## 2.3 LoRaWAN Server Solutions

According to the different request, user could choose which server to connect to. RHF2S008 integrates several third party manufacture's server like Loriot.io and Loraflow.io, and also preinstall the packet forwarder program for customer's convenience.

NOTE: At the same time, a gateway can only connect to only one server. When user needs to switch between servers, it must be sure that service which is not used is closed.

#### 2.3.1 Packet Forwarder

Packet Forwarder is a bridge program for lora gateway and server which is provided by Semtech, supplies basic LoRa packet forwarding feature for simple LoRaWAN network. Packet Forwarder itself doesn't handle LoRaWAN frame analysis. GW300 integrates two versions of Packet Forwarder, the legacy gps\_pkt\_fwd (v1) and lora\_pkt\_fwd (v2).

| Application  | PROTOCOL.TXT Version | Frame Header Version |
|--------------|----------------------|----------------------|
| gps_pkt_fwd  | V1.2                 | 1                    |
| lora_pkt_fwd | V1.3                 | 2                    |

TIPS: PROTOCOL.TXT is accessible at GitHub <a href="https://github.com/Lora-net/packet\_forwarder">https://github.com/Lora-net/packet\_forwarder</a>, checkout different commit to check the specified version.

Preinstalled Packet Forwarder locates at /opt/risinghf/pktfwd directory.

RisingHF RHF2S008 User Manual

```
global_conf_as920.json
 global_conf_cn433.json
 global_conf_cn470.json
 global_conf_cn780.json
global_conf_eu434.json
global_conf_eu868.json
global_conf_jp920.json
- global_conf.json -> global_conf_eu868.json
global_conf_ttn920.json
global_conf_us915.json
gps_pkt_fwd
- install.sh
- local_conf.json -> local_conf_localhost_1680.json
- local_conf_localhost_1580.json
local_conf_localhost_1680.json
- lora_pkt_fwd
 pktfwdbin -> gps_pkt_fwd
pktfwd.service
 pktfwd.sh
 update_gwid.sh
```

It depends on the server which packet forwarder to support. User need be responsible to choose which protocol to support. \*.json files under pkt service working directory are gps\_pkt\_fwd / lora\_pkt\_fwd configuration files. Among the json files, global\_conf.json and local\_conf.json are files which is used by Packet Forwarder, when using it user could use symbol link to point global\_conf.json and

local conf. json to specified json files to choose different frequency plan and server.

global\_conf.json and local\_conf.json are in the same format. local\_conf.json has higher priority than global\_conf.json, Packet Forwarder will use configurations contained by local\_conf.json overwrite the global\_conf.json ones.

json configuration file example: (868MHz)

```
"SX1301 conf": {
            "lorawan_public": true,
            "clksrc": 1,
            "antenna_gain": 0,
            "radio_0": {
     "enable": true,
     "type": "SX1257
                        "freq": 867500000,
                        "rssi offset": -166.0,
                        "tx enable": true,
                        "tx_freq_min": 863000000,
                        "tx freq max": 870000000
           },
"radio_1": {
    -hle"
                        "enable": true,
"type": "SX1257",
                        "freq": 868500000,
                         "rssi offset": -166.0,
                        "tx enable": false
            ١,
            // SX1301 MultiSF, standard LoRa and FSK channels
          // SX1301 MultiSF, standard LoRa and FSK channels
"chan_multiSF_0": { "enable": true, "radio": 1, "if": -400000 },
"chan_multiSF_1": { "enable": true, "radio": 1, "if": -200000 },
"chan_multiSF_2": { "enable": true, "radio": 1, "if": 0 },
"chan_multiSF_3": { "enable": true, "radio": 0, "if": -400000 },
"chan_multiSF_4": { "enable": true, "radio": 0, "if": -200000 },
"chan_multiSF_5": { "enable": true, "radio": 0, "if": 0 },
"chan_multiSF_5": { "enable": true, "radio": 0, "if": 200000 },
"chan_multiSF_7": { "enable": true, "radio": 0, "if": 400000 },
"chan_multiSF_7": { "enable": true, "radio": 0, "if": 200000 },
"chan_multiSF_7": { "enable": true, "radio": 1, "if": -200000 },
"chan_FSK": { "enable": true, "radio": 1, "if": -200000, "bandwidth": 250000, "spread_factor": 7 },
"chan_FSK": { "enable": true, "radio": 1, "if": 300000, "bandwidth": 125000, "datarate": 50000 },
            // RHF0M301-868
            "tx lut 0": { "rf_power": -1, "dig_gain": 0, "mix_gain": 8, "pa_gain": 1 },
"tx_lut 1": { "rf_power": 2, "dig_gain": 0, "mix_gain": 10, "pa_gain": 1 },
"tx_lut_2": { "rf_power": 5, "dig_gain": 0, "mix_gain": 12, "pa_gain": 1 },
           "tx lut 2": { "rf power": 5, "dig_gain": 0, "mix_gain": 12, "pa_gain": 1 },
"tx lut 3": { "rf power": 6, "dig_gain": 0, "mix_gain": 8, "pa_gain": 2 },
"tx lut 4": { "rf power": 8, "dig_gain": 0, "mix_gain": 9, "pa_gain": 2 },
"tx lut 5": { "rf power": 9, "dig_gain": 0, "mix_gain": 10, "pa_gain": 2 },
"tx lut 6": { "rf power": 11, "dig_gain": 0, "mix_gain": 11, "pa_gain": 2 },
"tx lut 6": { "rf power": 12, "dig_gain": 0, "mix_gain": 12, "pa_gain": 2 },
"tx lut 8": { "rf power": 14, "dig_gain": 0, "mix_gain": 13, "pa_gain": 2 },
"tx lut 9": { "rf power": 15, "dig_gain": 0, "mix_gain": 8, "pa_gain": 3 },
"tx lut 10": { "rf power": 17, "dig_gain": 0, "mix_gain": 9, "pa_gain": 3 },
"tx lut 11": { "rf power": 18, "dig_gain": 0, "mix_gain": 10, "pa_gain": 3 },
"tx lut 11": { "rf power": 18, "dig_gain": 0, "mix_gain": 10, "pa_gain": 3 },
            "tx_lut_11": { "rf_power": 18, "dig_gain": 0, "mix_gain": 10, "pa_gain": 3 },
            "tx_lut_12": { "rf_power": 20, "dig_gain": 0, "mix_gain": 11, "pa_gain": 3 },
           "tx lut_13": { "rf_power": 22, "dig_gain": 0, "mix_gain": 12, "pa_gain": 3 },
"tx lut_14": { "rf_power": 23, "dig_gain": 0, "mix_gain": 13, "pa_gain": 3 },
"tx_lut_15": { "rf_power": 25, "dig_gain": 0, "mix_gain": 15, "pa_gain": 3 }
١,
```

```
/* change with default server address/ports, or overwrite in local_conf.json */
         "server_address": "localhost",
         "serv_port_up": 1680,
         "serv port down": 1680,
         /* adjust the following parameters for your network */
         "keepalive_interval": 10,
         "stat_interval": 3600,
         "push_timeout_ms": 100
         "autoquit threshold": 5,
         /* forward only valid packets */
         "forward_crc_valid": true,
"forward_crc_error": false,
         "forward_crc_disabled": false,
         /* GPS reference coordinates */
         "ref_latitude": 0.0,
"ref_longitude": 0.0,
         "ref altitude": 0,
         /* Beaconing parameters */
         //"gps tty path": "/dev/ttyAMA0", "beacon_period": 128,
         "beacon freq hz": 869525000
    }
}
```

Packet Forwarder configuration itself is a json object (enclosed by "{" and "}"), the root object contains 2 sub-objects SX1301\_conf and gateway\_conf. SX1301\_conf object is for LoRa radio configuration, gateway\_conf is for network communication configuration (server address, gateway id etc).

Because global\_conf.json file already contains all configurations of Packet Forwarder, local\_conf.json is mostly used for items which need to be changed frequently (Eg. gateway ID), like below:

local conf.json example:

```
{
    "gateway_conf": {
        "gateway_ID": "AA555A000000000",

        /* change with default server address/ports, or overwrite in local_conf.json */
        "server address": "localhost",
        "serv_port_up": 1680,
        "serv_port_down": 1680
    }
}
```

In combination with description above, SX1301 has below features:

- 1. One SX1301 supports 2 Radios. SX1255 or SX1257 can be used.
- 2. One SX1301 could support maximum 10 channels, of which 8 Multi-SF channels, 1 standard channel and 1 FSK channel.
- 3. One single SX125x chip has below limitations.

| Lower Side Channel<br>Bandwidth | Upper Side Channel<br>Bandwidth | SX125x Bandwidth |
|---------------------------------|---------------------------------|------------------|
| 125KHz                          | 125KHz                          | 925KHz           |
| 250KHz                          | 250KHz                          | 1MHz             |
| 500KHz                          | 500KHz                          | 1.1MHz           |
| 125KHz                          | 250KHz                          | 962.5KHz         |
| 250KHz                          | 125KHz                          | 962.5KHz         |
| 500KHz                          | 250KHz                          | 1.05MHz          |

| Lower Side Channel<br>Bandwidth | Upper Side Channel<br>Bandwidth | SX125x Bandwidth |
|---------------------------------|---------------------------------|------------------|
| 250KHz                          | 500KHz                          | 1.05MHz          |
| 500KHz                          | 125KHz                          | 1.0125MHz        |
| 125KHz                          | 500KHz                          | 1.0125MHz        |

LoRa Module hardware structures:

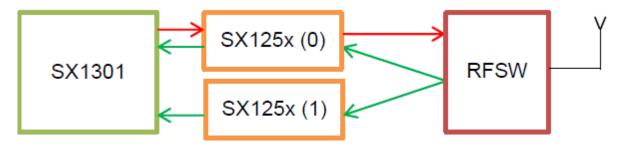

#### 2.3.1.1 Customized channels

User could follow below principles to customize different frequency channel.

- 1. Split defined channels to two group for radio\_0(radio\_a) and radio\_1(radio\_b), calculate central frequency. Set <code>sx1301\_conf.radio\_0.freq</code> and <code>sx1301\_conf.radio\_1.freq</code> the new value.
- 2. Choose  $S_{X1301\_conf.radio\_0.type}$  and  $S_{X1301\_conf.radio\_1.type}$  depends on the new radio frequency. If it is higher than 520MHz set radio type  $S_{X1257}$ , if it is less than 520MHz set radio type  $S_{X1255}$ . (Note: real products have a narrow band support, please follow specified specification for the details)
- 3. Refer to the RHF-DS01603 document to get device configuration parameters, include RSSI offset and radio frequency TX power. Set SX1301\_conf.radio\_0.rssi\_offset and SX1301\_conf.radio\_1.rssi\_offset and tx\_lut\_xxx value.
- 4. Calculate IF channel offset value. Modify  $_{SX1301\_conf.chan\_multiSF\_xxx}$ ,  $_{SX1301\_conf.chan\_Lora\_std}$  and  $_{SX1301\_conf.chan\_FSK object}$ . Channel configuration follows below rules.
  - a. Each IF channel can be associated with either radio0 or radio1 freely.
  - b. Each IF channel offset can't be out of range the SX125x bandwidth limitation, or the IF channel setting will be invalid.
  - c. Each IF channel can be enable or disable independently.
- 5. So the example json file contains below channels:
  - a. CH0 868.1MHz Multi-SF
  - b. CH1 868.3MHz Multi-SF

- c. CH2 868.5MHz Multi-SF
- d. CH3 867.1MHz Multi-SF
- e. CH4 867.3MHz Multi-SF
- f. CH5 867.5MHz Multi-SF
- g. CH6 867.7MHz Multi-SF
- h. CH7 867.9MHz Multi-SF
- i. CH8 868.3MHz LoRa Standard SF7/250KHz
- j. CH9 868.8MHz FSK 50Kbps

## 2.3.1.2 Configure server address

Edit local\_conf.json file. Modify server\_address object to configure server address, modify serv\_port\_up object to configure uplink port, modify serv\_port\_down object to configure downlink port.

// local conf.json file example:

```
{
    "gateway_conf": {
        "gateway_ID": "AA555A0000000000",
        "server_address": "localhost",
        "serv_port_up": 1680,
        "serv_port_down": 1680
}
```

Some known packet forwarder serer address list:

| Address                     | Uplink<br>Port | Downlink<br>Port | Packet<br>Forward<br>Version | Supplier | Band           |
|-----------------------------|----------------|------------------|------------------------------|----------|----------------|
| lot.semtech.com             | 1680           | 1680             | V1/V2                        | Semtech  | EU868          |
| us01-iot.semtech.com        | 1780           | 1780             | V1/V2                        | Semtech  | US915          |
| cn1.loriot.io               | 1780           | 1780             | V1/V2                        | Loriot   | All            |
| ap1.loriot.io               | 1780           | 1780             | V1/V2                        | Loriot   | All            |
| au1.loriot.io               | 1780           | 1780             | V1/V2                        | Loriot   | All            |
| eu1.loriot.io               | 1780           | 1780             | V1/V2                        | Loriot   | All            |
| sa1.loriot.io               | 1780           | 1780             | V1/V2                        | Loriot   | All            |
| us1.loriot.io               | 1780           | 1780             | V1/V2                        | Loriot   | All            |
| router.eu.thethings.network | 1700           | 1700             | V1                           | TTN      | EU433<br>EU868 |
| router.us.thethings.network | 1700           | 1700             | V1                           | TTN      | US915          |
| router.cn.thethings.network | 1700           | 1700             | V1                           | TTN      | CN470<br>CN780 |
| router.au.thethings.network | 1700           | 1700             | V1                           | TTN      | AU915          |

## 2.3.1.3 Choose preinstalled frequency plan

Use In command to make global\_conf.json file points to other json file to choose preinstalled frequency plan. User can also create their own json file depends on the previous defined json file.

sudo In -sf global\_conf\_xxx.json global\_conf.json

#### NOTE:

- 1. Replace global\_conf\_xxx.json with the real file name
- 2. Use `ls -l /opt/risinghf/pktfwd` command to check which frequency plan is contained in /opt/risinghf/pktfwd
- 3. Physical frequency which is supported by RHF2S008P4G is decided by the hardware. For example RHF2S008P4G-470 only support 470MHz frequency band, doesn't support 433MHz, 868MHz etc...
- 4. Other undocumented channels plans, user could calculate each channel frequency according to the previous description.

| CH | eu868                  | us915                 | eu433   | cn780 | as920 | cn470 |
|----|------------------------|-----------------------|---------|-------|-------|-------|
| 0  | 867.1                  | 902.3                 | 433.175 | 779.5 | 923.2 | 470.3 |
| 1  | 867.3                  | 902.5                 | 433.375 | 779.7 | 923.4 | 470.5 |
| CH | eu868                  | us915                 | eu433   | cn780 | as920 | cn470 |
| 2  | 867.5                  | 902.7                 | 433.575 | 779.9 | 923.6 | 470.7 |
| 3  | 867.7                  | 902.9                 | 433.775 | 780.1 | 923.8 | 470.9 |
| 4  | 867.9                  | 903.1                 | 433.975 | 780.3 | 924.0 | 471.1 |
| 5  | 868.1                  | 903.3                 | 434.175 | 780.5 | 924.2 | 471.3 |
| 6  | 868.3                  | 903.5                 | 434.375 | 780.7 | 924.4 | 471.5 |
| 7  | 868.5                  | 903.7                 | 434.575 | 780.9 | 924.6 | 471.7 |
| 8  | 868.3<br>BW250<br>SF7  | 903.0<br>BW500<br>SF8 | OFF     | OFF   | OFF   | OFF   |
| 9  | 868.8<br>FSK<br>50Kbps | OFF                   | OFF     | OFF   | OFF   | OFF   |

#### 2.3.1.4 Choose Packet Forwarder version

sudo su

cd /opt/risinghf/pktfwd

Choose V1 packet forwarder

sudo In -sf gps\_pkt\_fwd pktfwdbin

Choose V2 packet forwarder

sudo In -sf lora\_pkt\_fwd pktfwdbin

#### 2.3.1.5 Start Packet Forwarder service

Execute commands below to start pktfwd service:

sudo systemctl enable pktfwd

sudo systemctl restart pktfwd

# 2.3.1.1 Stop Packet Forwarder service

Execute commands below to stop pktfwd service:

sudo systemctl disable pktfwd

sudo systemctl stop pktfwd

# 2.3.2 Loriot Server (loriot.io)

Loriot is a LoRaWAN server supplier based at Switzerland, Loriot server supply free test account for user. Main site http://www.loriot.io. Please note, free account has some limitation like active downlink, OTAA etc.

Please read online documentation before get started. (Subdomain name will be different if you use other region servers)

https://cn1.loriot.io/home/documentation.html

## 2.3.2.1 Register GW300 Gateway

(1) Get MAC address, which is in format xx:xx:xx:xx:xx. MAC address is sticky on the side of the RHF2S008 device.

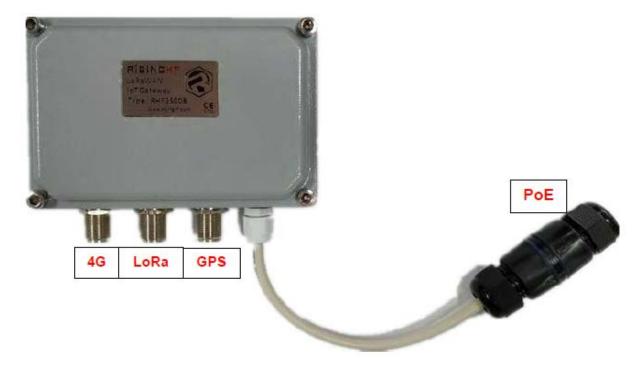

(2) Access http://cn1.loriot.io register account, log in directly if you have already gotten one.

- (3) Click Dashboard -> Gateways -> Add Gateway, choose RHF2S008
- (4) Radio front-end configuration. Match the device type. Available options:
  - a) 868/915 MHz (SX1257)
  - b) 434/470/780 MHz (SX1255)
  - c) Note: RHF2S008P4G-780MHz gateway need choose "868/915 MHz (SX1257)"
- (5) Scroll down, fill in MAC address, and set gateway location information.
- (6) Click "Register GW300" finish register
- (7) Click "Go to the gateway detail page" or click "gateway xx:xx:xx:xx:xx:xx: from plane at the left to enter gateway configuration page.
- (8) According to the gateway frequency band to choose a band.
- (9) Register gateway finish.
- (10) Connect Ethernet cable, power up RHF2S008.
- (11) Log in to the gateway and start Loriot service and start test.

#### 2.3.2.2 Start Loriot Service

GW300 connect to CN1 server by default (not auto start), switch to server manually when you need. Example to switch to AP1 server:

sudo su

cd /opt/loriot/bin

In -sf ap1 Irt

Replace ap1 to af1 ap1 au1 cn1 eu1 sa1 us1 can choose a different region server

Set auto start:

sudo systemctl enable loriot-gw

Start:

sudo systemctl start loriot-gw

Stop:

sudo systemctl stop loriot-gw

Disable auto start:

sudo systemctl disable loriot-gw

Note: Once you set to auto start the service, please make sure disable the auto start of loriot-gw service. In case of the gateway service collision.

#### 2.3.2.3 Configure Gateway Frequency

Set gateway frequency, open loriot console find gateway page. Choose frequency plan. Check online documentation for more details.

https://cn1.loriot.io/home/documentation.html#docu/frequency-plan

## 2.3.2.4 Loriot Firmware Upgrade

Please download loriot-risinghf-rhf2s008-xxxxxx-SPI-0-latest.bin file, and replace /opt/loriot/bin/loriot-gw

sudo su

cd /opt/loriot/bin

wget URL -O loriot-gw

Please get the actual URL from the gateway page.

## 2.3.3 Aisenz Server (loraflow.io)

Loraflow.io is a Chinese LoRaWAN server. Official website http://loraflow.io.

Check loraflow online document first before get started,.

https://loraflow.io/static/docs/zh/index.html

#### 2.3.3.1 Register GW300 Gateway

- (1) Get MAC address, which is in format xx:xx:xx:xx:xx. MAC address is sticky on the side of the GW300 device.
- (2) Access https://loraflow.io register account, log in directly if you have already gotten one.
- (3) Click gateway management page, click add button to register a new gateway.
- (4) Gateway type RHF2S008
- (5) Gateway name, set a customized one
- (6) MAC Address, fill in the address read from the device
- (7) (Optional) Fill in gateway location
- (8) Click gateway to configure

#### 2.3.3.2 Start lorabridge and Irgateway service

sudo systemctl enable lorabridge sudo systemctl enable lrgateway sudo systemctl restart lrgateway

sudo systemctl restart lorabridge

#### 2.3.3.3 Start/Stop loraflow SDK

Start:

sudo systemctl start lorabridge

sudo systemctl start Irgateway

Stop:

sudo systemctl stop lorabridge

sudo systemctl stop Irgateway

Disable auto start:

sudo systemctl disable lorabridge

sudo systemctl disable Irgateway

Enable auto start:

sudo systemctl enable lorabridge

sudo systemctl enable Irgateway

## 2.3.3.1 Configure Gateway Frequency

loraflow.io default working directory /home/rxhf/aisenz/pktfwd.

cd /home/rxhf/aisenz/pktfwd

/home/rxhf/aisenz/pktfwd contains different frequency plans. Among them Loraflow.io SDK reuse Semtech packet forwarder to control gateway, check 2.3.1 Packet Forwarder about the detailed configuration.

## 2.3.3.2 loraflow SDK upgrade

Download lorasdk.zip. Refer to loraflow online document to upgrade SDK https://loraflow.io/static/docs/zh/gateway/SDKInstall.html

# 3 Advanced Usage

# 3.1 Cellular Network (LTE/4G)

RHF2S008 device embedded service which is named lte, and is an auto start service. Use below command to check log of lte service:

sudo journalctl -f -n 200 -u lte

#### Feature:

- ✓ Auto generate APN information according to the SIM card
- ✓ SIM card hot plug
- Not support roaming

After dial-up success, system will generate ppp0 device.

```
rxhf@rhf2s008:~$ ifconfig ppp0
ppp0    Link encap:Point-to-Point Protocol
    inet addr:10.65.6.136   P-t-P:10.64.64.64   Mask:255.255.255.255
    UP POINTOPOINT RUNNING NOARP MULTICAST   MTU:1500   Metric:1
    RX packets:5 errors:0 dropped:0 overruns:0 frame:0
    TX packets:5 errors:0 dropped:0 overruns:0 carrier:0
    collisions:0 txqueuelen:3
    RX bytes:56 (56.0 B) TX bytes:80 (80.0 B)
```

When connected, Itestatus command could be used to check the signal quality

```
sudo ltestatus
OK, -85, 460, 01, 012, // -85 is the signal strength
```

If not connected, it shows:

ERROR: Celluar network disconnected

## 3.1.1 pingloop

When using cellular network, to prevent LTE/4G/3G network to enter sleep mode, we supply a possible solution, the pingloop service. This service ping a specified network several seconds to keep cellular network active, but please note this possible solution takes more data flow.

# /opt/pingloop.sh:

```
#!/bin/bash
ADDRESS="gw.risinghf.com"
ping -q -W 8 -i 2 -s 8 -c 10 $ADDRESS
exit $?
```

Edit /opt/pingloop.sh and replace the target address to the one you need.

Start pingloop service and enable auto start:

sudo systemctl enable pingloop

sudo systemctl restart pingloop

Check pingloop service log

sudo journalctl -f -n 50 -u pingloop

# 3.2 Use GPS module

RHF2S008 embedded on board GPS module (MAX-7Q), which is necessary for LoRaWAN Class B network.

Access gps module through /dev/serial1 device, default baud rate 9600.

Simply test GPS module by executing below commands:

```
sudo gpsctl on
stty -F /dev/serial1 9600 -raw -echo
cat < /dev/serial1</pre>
```

It returns below messages:

RisingHF RHF2S008 User Manual

```
$GPRMC,095521.00,V,,,,,,100417,,,N*74

$GPVTG,,,,,,,N*30

$GPGGA,095521.00,,,,0,00,99.99,,,,,*6C

$GPGSA,A,1,,,,,,,,,,99.99,99.99,99.99*30

$GPGSV,4,1,13,01,70,146,,03,09,158,,07,75,257,,08,36,031,*77

$GPGSV,4,2,13,09,15,217,,11,80,034,,16,06,101,,17,14,253,*7D

$GPGSV,4,3,13,22,17,134,,23,05,183,,27,06,051,,28,20,314,*7B

$GPGSV,4,4,13,30,41,313,*4C

$GPGLL,,,,095521.00,V,N*40
```

# 3.3 Remote Support

RHF2S008 integrates an rssh service, with which customer could enable Ruixing to access your RHF2S008 device remotely to supply technical support.

Note: The service is closed by default, and can only be used by Ruixing to support customer when necessary.

One time start rssh service (Invalid after restarting)

```
sudo systemctl restart rssh
```

Check log to get port number, execute below command and wait after a while:

```
sudo journalctl -f -n 50 -u rssh
```

Then it shows log like below, include "Allocated port …" message

When asking remote support, please send your screenshot to support@friendcom.com, and explain your trouble, Friendcom technical support will help you diagnose.

# **4 Build Development Environment**

This chapter will describe how to compile "Hello World" program and build RHF2S008 development environment.

Hello World c program:

```
#include <stdio.h>
int main(int argc, char **argv)
{
         printf("Hello world!\n");
         return 0;
}
```

# 4.1 Compile Natively

RHF2S008 gateway embedded GCC tool chains natively. User could upload the program to GW300 to compile.

- 1. Log in GW300
- 2. Save Hello world code to main.c
- 3. Compile by executing below commands

```
gcc main.c -o main
```

4. Run main program

./main

```
root@rhf2s008:/tmp# ./main
Hello world!
```

# 4.2 Cross compile

Cross compile environment must be built under Linux system, other OS is not supported.

Download tool chain. Address: <a href="https://github.com/raspberrypi/tools">https://github.com/raspberrypi/tools</a>
 git clone --depth 1 https://github.com/raspberrypi/tools

2. Add tool chain to system path

32bits machine

export PATH=\$PATH:/path/to/tools/arm-bcm2708/gcc-linaro-arm-linux-gnueabihf-raspbian/bin
64bits machine

export PATH=\$PATH:/path/to/tools/arm-bcm2708/gcc-linaro-arm-linux-gnueabihf-raspbian-x64/bin Add above command to ~/.bashrc file if you need add the tool chain to you OS permanently. This make sure the terminal adds toolchain to PATH environment variable each time it is opened.

3. Open terminal

# arm-linux-gnueabihf-gcc --version

If you get outputs like below, the tool is installed successfully.

arm-linux-gnueabihf-gcc (crosstool-NG linaro-1.13.1+bzr2650 - Linaro GCC 2014.03) 4.8.3 20140303 (prerelease) Copyright (C) 2013 Free Software Foundation, Inc.
This is free software; see the source for copying conditions. There is NO

warranty; not even for MERCHANTABILITY or FITNESS FOR A PARTICULAR PURPOSE.

- 4. Save Hello world code to main.c
- 5. Compile the code by

```
arm-linux-gnueabihf-gcc main.c -o main
```

- 6. Upload the main file to GW300 gateway
  - ./main
- 7. Run main program.

```
root@rhf2s008:/tmp# ./main
Hello world!
```

Note: "Native Compile" and "Cross Compile" may have different gcc version, this makes the target bin has different in size, it is normal if you observe the same.

# **5 Factory Default Restore**

# 5.1 Download image

Contact support@friendcom.com to get image address.

## 5.2 Bootloader Mode

Set RHF2S008 to entern Bootloader mode

- 1) Cut off RHF2S008 power
- 2) Connect Micro USB cable let RHF2S008 to connect with PC
- 3) Restart RHF2S008
- 4) Bootloader mode enabled

# 5.3 Program

Check online document to burn RHF2S008 firmware.

## **6 Hardware Structure**

# 6.1 Appearance

Figure 2-1 shows the appearance of the RHF2S008.

The actual device appearance may be different from the following device appearance, but these differences will not affect device functions.

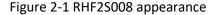

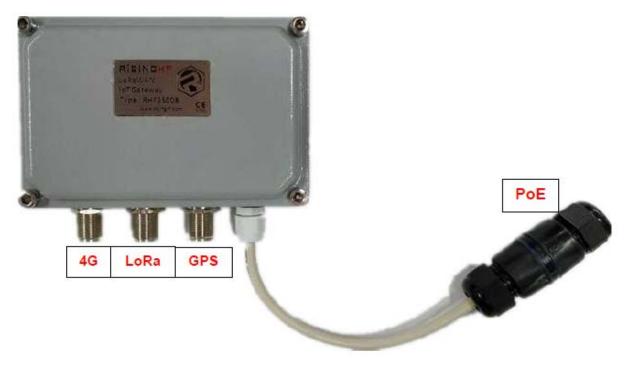

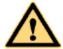

# CAUTION

There is a scald warning label attached on the device, warning you not to touch the device after the device has been operating for a long time.

# 6.2 Accessories in Package

Before unpacking the carton, ensure that the packing carton is intact and not damaged or soaked. Stop unpacking if the equipment is rusted or soggy. Then, investigate causes and contact the supplier.

After unpacking, check items in the carton against the packing list. If any item is missing, contact the supplier or agent.

Usually, the packing carton contains all items listed in the packing list shown in Table 3-1.

# RisingHF

Table 3-1 package list

| Material                             | PN                                       | Qty |
|--------------------------------------|------------------------------------------|-----|
| RHF2S008                             | RHF2S008-xxx                             | 1   |
| PoE injector                         | PoE30G-AT                                | 1   |
| LoRaWAN Antenna (N-type)             | RXHF-ANTxxx-GF                           | 1   |
| Fixed collar for LoRaWAN antenna     | -                                        | 1   |
| Screw for collar                     | M3x6                                     | 4   |
| 4G Antenna (N-type)                  | RXHF-ANT4G                               | 1   |
| GPS Antenna (N-type, 70cm)           | RXHF-ANTGPS                              | 1   |
| Wire for Ground                      | 1.5m length                              | 2   |
| Fixture                              | -                                        | 1   |
| Screw to fix GW (Inner hexagonal M5) | Inner hexagonal M6x8                     | 4   |
| Screw to fix the auxiliary fixture   | M5x10                                    | 4   |
| Screw for ground                     | M5x10                                    | 2   |
| Surge protector                      | N-JK-G-Y-6                               | 1   |
| RF cable (connect the antenna to GW) | N (Male) - KSR200 (80cm) – N<br>(Female) | 1   |

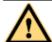

# **CAUTION**

Only the package list accessories are permitted to install.

# **6.3 Lightening Protection Cautions**

Lighting protection include direct lighting protection and indirect lighting protection. We should avoid fix the device to face the direct lighting protection. Below we just list some essential and useful methods to protect from indirect lighting, induction lighting or surge.

- 1. The lightning rod should be fixed above the tower with device or gateway. And the gateway should be in the protection area of the lightning rod.
- 2. When the gateway is fixed to the building, the gateway should be in the protection area of the lightning rod which is on the top of the building. If there is no lightning rod on the top of the building, please make sure that the gateway would not be in the influence area of the lightning, or you must fix a lightning rod above the antenna and connect to the ground of the building or lightning protection network.
- 3. The small lightning rod should be made of circular steel tube with diameter more than 16mm. The lightning rod should be higher than the top of the antenna 1m or more.
- 4. Lightning rod ground down lead should be no less than 8 mm diameter galvanized round steel or cross-sectional area not less than 48 mm squared multi-strand copper wire. When using

22

multiple strands of copper wire for grounding, please make steel tube to prevent the mechanical damage.

- 5. When the gateway is put nearby the lightning protection area, please make sure all the device include antenna put below the lighting protection area.
- 6. Don't put or fix the cable to the lightning protection line or area.
- 7. Please ground the fixture of the gateway.

# 6.4 Product positioning

RHF2S008 is an IOT gateway based on LoRaWAN and target to LPWAN network. It is an IEEE 802.3 af/at compatibility PD, which could be powered by PoE. Both Ethernet and LTE-4G are supported to connect to the cloud server. With an integrated GPS module, the GW could support LoRaWAN Class B protocol with the synchronous clock from GPS PPS signal. This device integrate an high performance CPU ARM Cortex-A53 core, one pcs of baseband processor SX1301, that it could support 8 multi-SF channel (SF12 to SF7), 1 single-SF channel and 1 GFSK channel. Sensitivity is as low as -141dBm@300bps. With specified payload length and transmit period, one GW could support 10k nodes. RHF2S008 is a smart device but with high reliability, that it could work outdoor or in a complexity environment.

RHF2S008 only for industrial/commercial use.

# 7. Technical Specifications

# 7.1 Basic Specifications

Table 4-1 Basic Specifications

| Item                      | Description            |                                         |
|---------------------------|------------------------|-----------------------------------------|
|                           | Dimensions (H x W x D) | 145 mm x 95 mm x 40 mm                  |
| Technical specifications  | Weight                 | 715g                                    |
|                           | Installation           | Derrick installation, Fixed on the wall |
|                           | Core                   | ARM Cortex-A53                          |
| System Configuration      | Main Frequency         | 1.2GHz                                  |
| System Comiguration       | RAM                    | 1Gbytes                                 |
|                           | Flash                  | 4Gbytes eMMC                            |
| Communication             | Mobile Cellular        | 4G Wireless connection                  |
| Communication             | LoRaWAN                | Long Range Wireless Communication       |
|                           | Power supply input     | PoE +48 Input                           |
| Electrical Specification  |                        | IEEE 802.3 af/at                        |
|                           | LoRa Sensitivity       | -141dBm@SF12,BW=125kHz                  |
| Sensor                    | Temperature            | Monitor device internal temperature     |
|                           | Mobile Cellular 4G     | Connect gateway with internet           |
|                           | Antenna                | Connect gateway with internet           |
| User Interface (External) | LoRaWAN Antenna        | LoRaWAN transceiver, IoT data           |
|                           | LONG VV AIN AIRCINIA   | collection                              |
|                           | GPS                    | GPS function                            |

| User Interface  | Micro SIM Card Slot           | Support Micro SIM Card |
|-----------------|-------------------------------|------------------------|
|                 | Operational temperature range | -40 to +75°C           |
| Operating Range | Memory temperature            | -40 to +85°C           |
|                 | range                         |                        |

## 8 Order information

RHF2S008 include several part number, different part number would be used in different band and area, please contact with support@risinghf.com for detailed information.

To place an order, contact the Ruixing Hengfang Network (Shenzhen) CO., LTD. local office or authorized dealers.

| Part Number  | Description                                                        |
|--------------|--------------------------------------------------------------------|
|              | Assembling                                                         |
| RHF2S008-915 | Components, RHF2S008                                               |
| KUL52000-312 | Mainframe(PoE injector, LoRaWAN Antenna (N type), Fixed collar for |
|              | LoRaWAN antenna, 4G Antenna (N-type), GPS Antenna (N-type, 70cm))  |

# 9 FAQ

## Q1: Customized global\_conf.json file can't be recognized by packet forwarder?

A1: Check below rule. Every object must end with comma, except the last member of an object or array. (// and /\* \*/ are special comment format, no need consider it)

## Q2: One gateway receives 2 same packets at almost the same time

A2: If the main channel receive packets at a high signal strength, in such case SX1301 chip is possible to receive mirror packet, server should compare the packets to filter the fake packet.

Semtech official explain: <a href="https://github.com/Lora-net/lora">https://github.com/Lora-net/lora</a> gateway/issues/48

# Q3: Gateway TX packet is received back

A3: SX1301+SX125x is full duplex chips with half duplex design. When gateway switch to TX mode the receiver is not closed, only switch is controlled, it is possible to receive such packet.

#### Q4: Cannot dial in cellular network.

A4: Make sure below items OK.

- 1) Ite service is enabled
- 2) SIM card is inserted correctly (Be careful about the SIM card direction, SIM direction mark outside)
- 3) SIM card is OK

If it is still an issue, please contact support@risinghf.com to get help. Remember to attach the log.

## Q5: ADR issue when connecting with Loriot server

A5: Loriot server assumes that device enables 8 channels, if device has less channels it is possible to lead to the problem.

25

RisingHF RHF2S008 User Manual

# Revision

V1.2 2017-04-20

+ Merge review

V1.1 2017-04-19

+ Translate UM11719 v1.1

# **Please Read Carefully:**

Information in this document is provided solely in connection with RisingHF products. RisingHF reserve the right to make changes, corrections, modifications or improvements, to this document, and the products and services described herein at any time, without notice.

All RisingHF products are sold pursuant to RisingHF's terms and conditions of sale.

Purchasers are solely responsible for the choice, selection and use of the RisingHF products and services described herein, and RisingHF assumes no liability whatsoever relating to the choice, selection or use of the RisingHF products and services described herein.

No license, express or implied, by estoppel or otherwise, to any intellectual property rights is granted under this document. If any part of this document refers to any third party products or services it shall not be deemed a license grant by RisingHF for the use of such third party products or services, or any intellectual property contained therein or considered as a warranty covering the use in any manner whatsoever of such third party products or services or any intellectual property contained therein.

UNLESS OTHERWISE SET FORTH IN RISINGHF'S TERMS AND CONDITIONS OF SALE RISINGHF DISCLAIMS ANY EXPRESS OR IMPLIEDWARRANTY WITH RESPECT TO THE USE AND/OR SALE OF RISINGHF PRODUCTS INCLUDING WITHOUT LIMITATION IMPLIEDWARRANTIES OF MERCHANTABILITY, FITNESS FOR A PARTICULAR PURPOSE (AND THEIR EQUIVALENTS UNDER THE LAWSOF ANY JURISDICTION), OR INFRINGEMENT OF ANY PATENT, COPYRIGHT OR OTHER INTELLECTUAL PROPERTY RIGHT.

RISINGHF PRODUCTS ARE NOT DESIGNED OR AUTHORIZED FOR USE IN: (A) SAFETY CRITICAL APPLICATIONS SUCH AS LIFE SUPPORTING, ACTIVE IMPLANTED DEVICES OR SYSTEMS WITH PRODUCT FUNCTIONAL SAFETY REQUIREMENTS; (B) AERONAUTIC APPLICATIONS; (C) AUTOMOTIVE APPLICATIONS OR ENVIRONMENTS, AND/OR (D) AEROSPACE APPLICATIONS OR ENVIRONMENTS. WHERE RISINGHF PRODUCTS ARE NOT DESIGNED FOR SUCH USE, THE PURCHASER SHALL USE PRODUCTS AT PURCHASER'S SOLE RISK, EVEN IF RISINGHF HAS BEEN INFORMED IN WRITING OF SUCH USAGE, UNLESS A PRODUCT IS EXPRESSLY DESIGNATED BY RISINGHF AS BEING INTENDED FOR "AUTOMOTIVE, AUTOMOTIVE SAFETY OR MEDICAL" INDUSTRY DOMAINS ACCORDING TO RISINGHF PRODUCT DESIGN SPECIFICATIONS. PRODUCTS FORMALLY ESCC, QML OR JAN QUALIFIED ARE DEEMED SUITABLE FOR USE IN AEROSPACE BY THE CORRESPONDING GOVERNMENTAL AGENCY.

Resale of RisingHF products with provisions different from the statements and/or technical features set forth in this document shall immediately void any warranty granted by RisingHF for the RisingHF product or service described herein and shall not create or extend in any manner whatsoever, any liability of RisingHF.

RisingHF and the RisingHF logo are trademarks or registered trademarks of RisingHF in various countries. Information in this document supersedes and replaces all information previously supplied.

The RisingHF logo is a registered trademark of RisingHF. All other names are the property of their respective owners.

© 2016 RISINGHF - All rights reserved

http://www.risinghf.com

# **FCC Statement**

This device comply with Part 15 of the FCC Rules. Operation is subject to the following two conditions:

- This device does not cause harmful interference.
- This device must accept any interference received, including interference that may cause undesired operation.

If this device is modified without authorization from RisingHF, the device may no longer comply with FCC requirements for Class B digital devices. In that a case, your right to use the device may be limited by FCC regulations. Moreover, you may be required to correct any interference to radio or television communications at your own expense.

This device has been tested and found to comply with the limits for a Class B digital device, pursuant to Part 15 of the FCC rules. These limits are designed to provide reasonable protection against harmful interference in a residential installation.

This device generates, uses and radiates radio frequency energy. If it is not installed and used in accordance with the instructions, it may cause harmful interference to radio communications.

However, there is no guarantee that interference will not occur in a particular installation. If this device does cause harmful interference to radio or television reception, which can be determined by turning the device off and on, the user may take one or more of the following measures:

- Reorient or relocate the receiving antenna.
- Reinforce the separation between the device and receiver.
- Connect the device into an outlet on a circuit different from that to which the receiver is connected.
- Consult the dealer or an experienced radio or TV technician for assistance.

# **FCC Radiation Exposure Statement**

This equipment complies with FCC RF radiation exposure limits set forth for an uncontrolled environment. This transmitter must not be co-located or operating in conjunction with any other antenna or transmitter. This equipment should be installed and operated with a minimum distance of 20 centimeters between the radiator and your body.